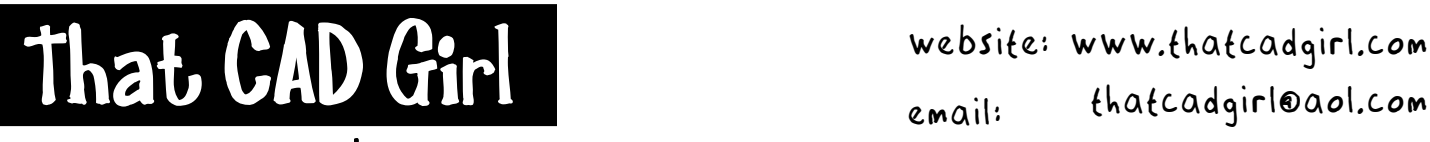

jennifer dibona

Email: thatcadgirl@aol.com phone: (919) 417-8351 Fax: (919) 573-0351

## **Carlson 2008 – Hydrology Overview**

- 1. Create a new surface that combines your Existing Ground and Finished Ground surfaces (composite surface)
- 2. Set the Hydrology menu current
	- a. Settings> Carlson Menus> Hydrology
- 3. Find low points/sink holes on composite surface
	- a. Watershed> Watershed Analysis
	- b. Browse to the folder and select the TIN (.tin) file for the composite surface
	- c. In the Draw tab of the Watershed palette, uncheck all except the "Sink Locations" option
	- d. Click on the "Draw Watersheds" button to show the sink locations as a solid circle at these locations
	- e. Click on Exit to finish
- 4. Set the Sewer Network Settings
	- a. Network> Sewer Network Setup> Sewer Network Settings
	- b. On the General tab, set the type of sewer to Storm or Sanitary/Utility
	- c. Click on the "Select" button next to "Network File:" to assign a New sewer network file (.sew)
	- d. Click on the "Select" button next to "Surface File:" to assign a TIN file (.tin) to use to set the top elevation of structures
	- e. Select the desired option for updates when the referenced centerline or surface changes
	- f. On the Design tab, set the flow direction to either Upstream to Downstream or Downstream to Upstream
	- g. Click on the radio button for "Auto Set All Sewer Sizes" and/or "Auto Set All Invert Elevations…" if so needed
	- h. Set the option for whether or not the program is to Auto connect all structures. This option can be changed once you start connecting structures.
	- i. On the Drainage tab, set the appropriate Hydro, Computation and Rainfall methods and values
	- j. On the Pipe tab, enter settings for cover, slope, etc.
	- k. On the Display tab, specify whether slopes are to be shown in ft/ft or percentage format.
	- l. Click on OK to finish
- 5. Add structures
	- a. Network> Create Sewer Structure
	- b. Select the method to use to set the new structure: Pick, Number or CL. Pick is the default option, so pressing Enter uses this method.
	- c. Use your mouse and OSnaps to locate the first structure.
	- d. After locating the first structure, the Sewer Network palette will open.
	- e. In the Sewer Network palette:
		- i. Use the "Settings" button at the top to revise Sewer Network Settings
		- ii. Use the "Design" and "Analyze" buttons to apply hydrology
		- iii. Next to Structure Actions, use the Add, Edit and Remove buttons to make changes to structures or pipes
		- iv. Use the Structure tab to change settings for structures
		- v. Use the Pipe tab to change settings for pipes
	- f. Repeat to create all structures
- 6. Rotate structures to align with centerline
	- a. In the Structures tab of the Sewer Network palette, select the desired option next to "Symbol Rotate"
	- b. In the Structures tab, next to "Reference CL", pick the "Select" button to select a centerline

TCG\_Carlson\_2008HydrologyOverview\_Method.doc *Last Revised 9/8/2007 5:48:22 PM*  © 2007 Jennifer L. DiBona

## **Carlson 2008 – Hydrology Overview**

## **Continued**

- 7. Adjust Rim Elevation and Depth of structures on the Structures tab
- 8. Adjust Pipe sizes, inverts, material, etc. on the Pipes tab
- 9. If Pipes have connected to the wrong structure
	- a. Use the "Remove" button next to Structure Actions
	- b. On the Pipes tab, select the Upstream structure from the structures available in the "Available" box
- 10. To draw pipes in 3D in drawing
	- a. Network> Draw Sewer Network> 3D faces